# **Sokrates WEB**

## **Lehrerverwaltung - Planung**

## **Schuljahr 2023/24**

# Bildungsdirektion Kärnten

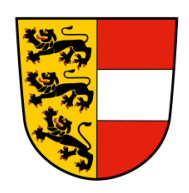

**Version: 21.03.2023**

## **Änderungsverlauf**

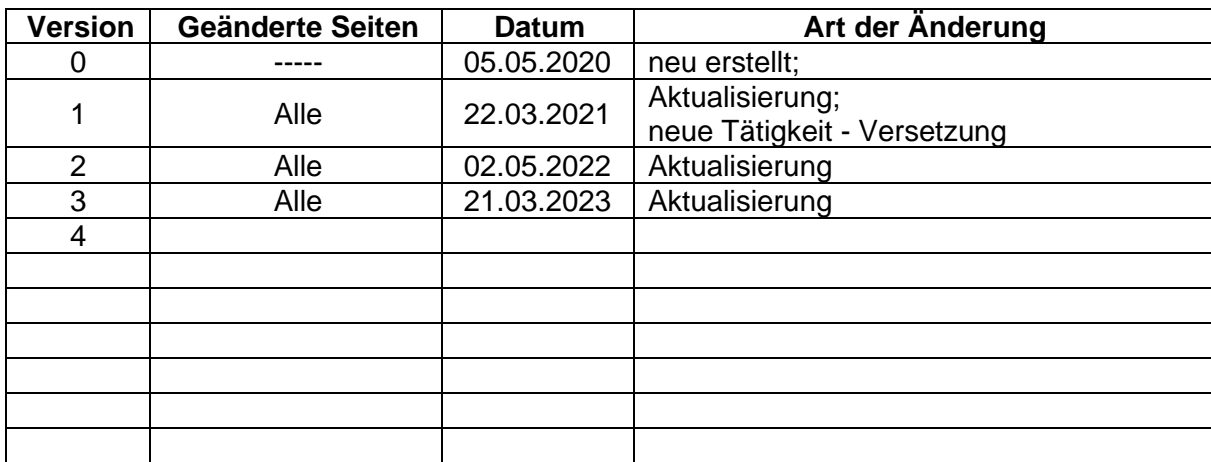

## **Inhaltsverzeichnis**

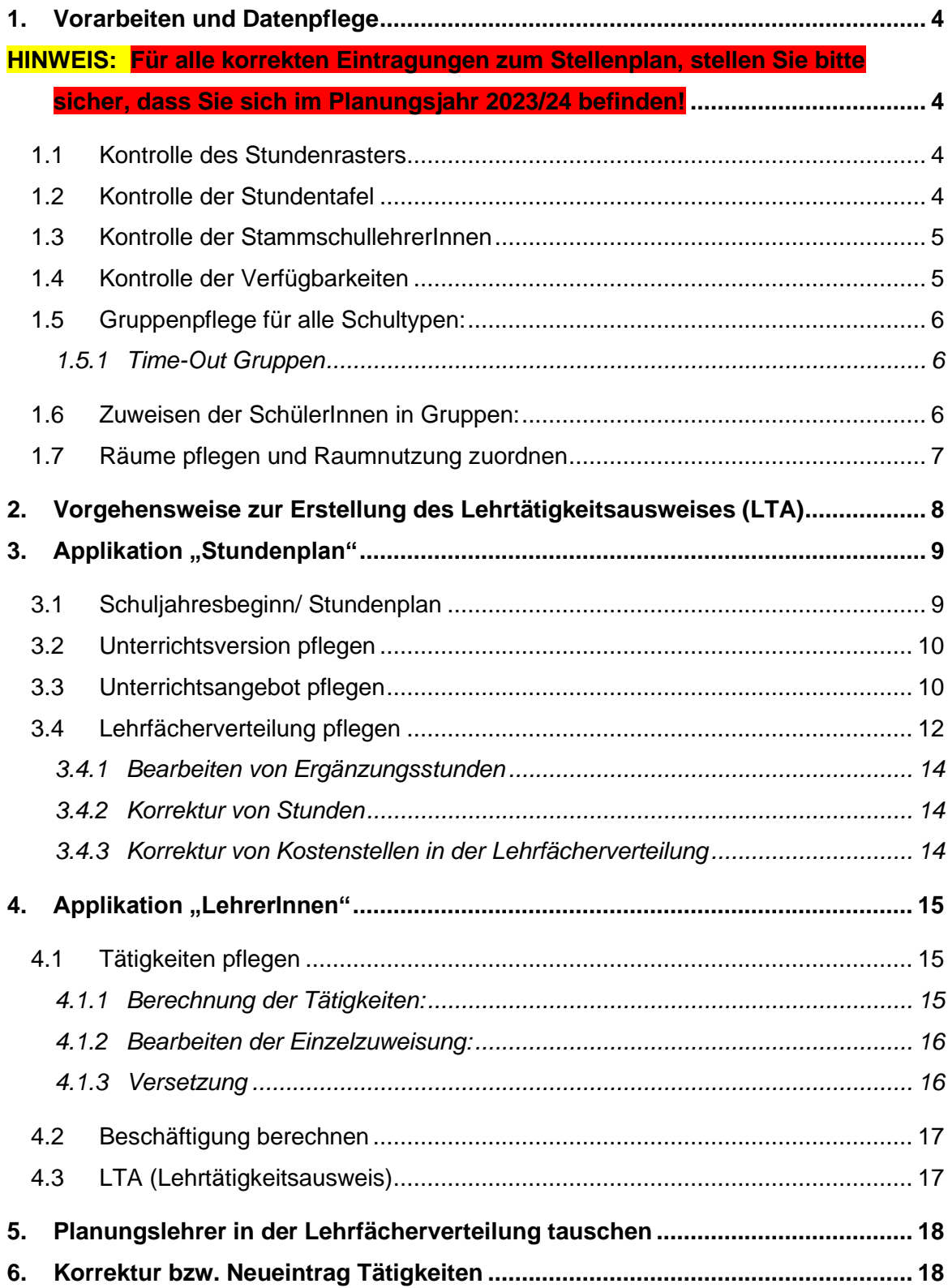

## <span id="page-3-1"></span><span id="page-3-0"></span>**1. Vorarbeiten und Datenpflege**

### **HINWEIS:**

**Für alle korrekten Eintragungen zum Stellenplan, stellen Sie bitte** 

**sicher, dass Sie sich im Planungsjahr 2023/24 befinden!**

#### <span id="page-3-2"></span>**1.1 Kontrolle des Stundenrasters**

Der aktuelle Stundenraster muss auf seine Gültigkeit überprüft werden.

Für Korrekturen wenden Sie sich bitte per E-Mail an: [manuela.bucher@kmz.ksn.at](mailto:manuela.bucher@kmz.ksn.at)

**Die Korrektur muss vor dem Eintrag des Stundenplans durchgeführt werden! (in den Sommerferien!)**

- − Basisdaten/ Grunddaten/ Standardwerte anzeigen
- − Kategorie: Grunddaten/ Name der Abfrage: 300 Stundenraster
- − alles auswählen/ Ausführen

Eine Änderung des Stundenrasters muss mittels **"txt"-Datei** in der folgenden Form gesendet werden:

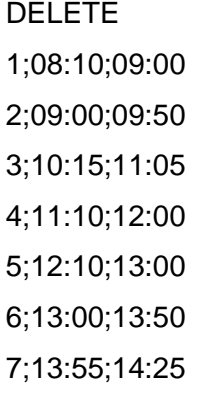

## <span id="page-3-3"></span>**1.2 Kontrolle der Stundentafel**

Die Standardstundentafel für alle Schultypen mit der betreffenden Stundenanzahl ist eingespielt. Sollten Sie eine autonome Stundentafel führen, kontrollieren Sie die Wochenstundenanzahl. Bei erforderlichen Änderungen muss in der autonomen Stundentafel die Wochenstundenanzahl angepasst werden. *(Skripten: Stundentafeln (VS und MS) Lehrplan ALT und NEU)*

- − Basisdaten/ Stundentafeln/ Wochenstunden zuweisen
- − Stundentafel auswählen/ Gegenstände markieren und Wochenstunden kontrollieren bzw. korrigieren
- − Speichern

**Hinweis:** Ausgenommen für eine Änderung sind Standardstundentafeln! Wenn es hier zu einer Stundenänderung kommt, muss eine schulautonome Stundentafel angelegt werden.

### <span id="page-4-0"></span>**1.3 Kontrolle der StammschullehrerInnen**

- Basisdaten/ LehrerInnen/ Stammschulen pflegen/ Suchen
- LehrerInnen markieren/ Bearbeiten (Stammschulen der Lehrperson werden aufgelistet)
- Alle StammschullehrerInnen Ihrer Schule müssten aufgelistet werden.
- Fehlende Lehrer werden nach Verlängerung des Dienstverhältnisses automatisch aufscheinen!

### <span id="page-4-1"></span>**1.4 Kontrolle der Verfügbarkeiten**

− Basisdaten/ LehrerInnen/ Verfügbarkeiten pflegen/ Suchen

Alle an Ihrer Schule unterrichtenden LehrerInnen (inkl. Mobiler Dienst – Sprachheil- und BeratungslehrerInnen an VS) – StammschullehrerInnen und NebenschullehrerInnen - müssten aufgelistet werden.

**Fehlen Lehrerpersonen derzeit in den Verfügbarkeiten, müssen die Stunden bei dem "Planungslehrer" in der Lehrfächerverteilung abgebildet werden.** Jeder Schule wurden für die Erstellung des Stellenplanes **15 Planungslehrer** zur Verfügung gestellt!

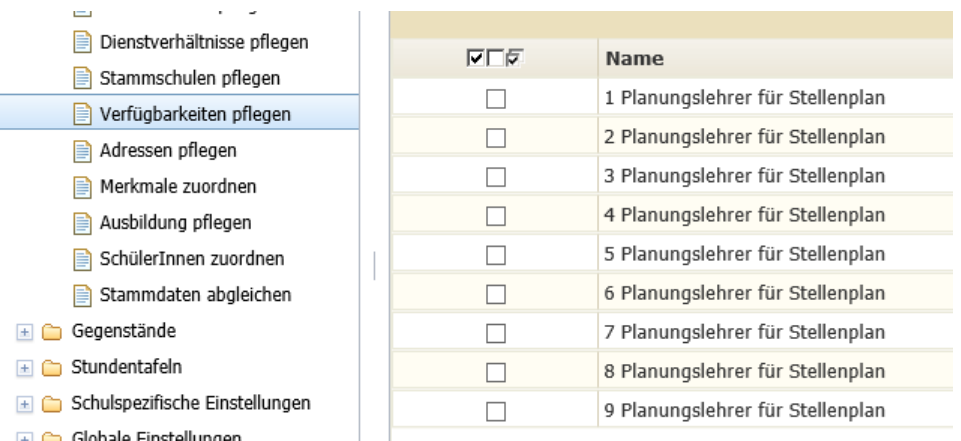

#### Die Planungslehrer werden im Oktober gelöscht!

**Hinweis:** Auswertungen/ Dynamische Suche/ Kategorie: Lehrer/ Name der Abfrage: 140 Lehrerverfügbarkeit (…alle zum Stichtag verfügbaren LehrerInnen meiner Schule)

## <span id="page-5-0"></span>**1.5 Gruppenpflege für alle Schultypen:**

Siehe Skript auf [www.ksn.at](http://www.ksn.at/) - Sokrates WEB/ SchülerInnen - "Modul 1 - Schuljahresbeginn"

#### <span id="page-5-1"></span>**1.5.1 Time-Out Gruppen**

Das Anlegen von Time-Out Gruppen erfolgt über die Gruppenpflege. Als Vorschlag für die Gruppenbezeichnung wird "TO-Gruppe" empfohlen. Wenn mehrere Gruppen am Schulstandort eingerichtet wurden, müssen dementsprechend die Gruppen angelegt werden (TO-Gruppe-1, TO-Gruppe-2,…).

- Schuljahresbeginn/ Klassen und Gruppen/ Gruppen pflegen
- Suchen/ Neu
- Eingeben der Gruppeninformationen (siehe Screen)
- Gesamtanzahl der Lehrerstunden im Feld "Stunden" eintragen
- Speichern

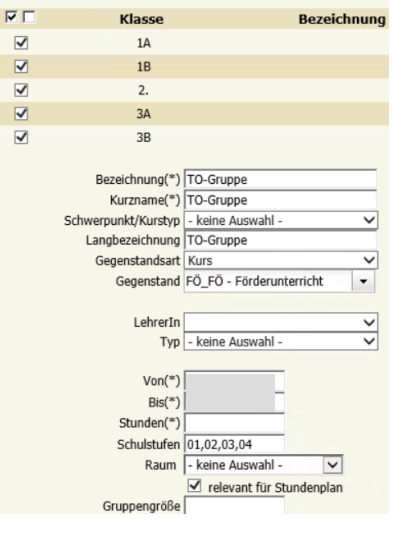

**Hinweis:** Die Kostenstelle TO muss dann in der Lehrfächerverteilung angepasst werden. **Time-Out Gruppen für PD → siehe Skript "Dienstrecht neu – Pädagogischer Dienst"** 

## <span id="page-5-2"></span>**1.6 Zuweisen der SchülerInnen in Gruppen:**

Siehe Skript auf [www.ksn.at](http://www.ksn.at/) - Sokrates WEB/ SchülerInnen - "Modul 4 - Laufbahnpflege (Punkt 5)"

## <span id="page-6-0"></span>**1.7 Räume pflegen und Raumnutzung zuordnen**

− Basisdaten/ Schulen/ Räume pflegen

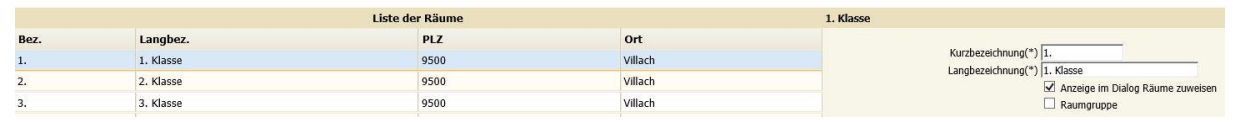

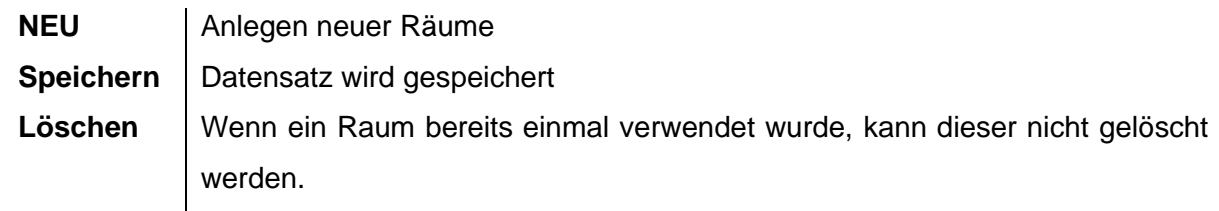

**Hinweis:** Ein bereits verwendeter Raum kann nicht gelöscht, aber unbenannt werden.

- − Basisdaten/ Schulen/ Raumnutzung pflegen
- − Bei mehreren Standorten (Expositurklassen) → auf "Schulstandort" achten.

**Hinweis:** Jedem Raum muss eine Raumnutzung zugewiesen werden. Die Felder Schulstandort, Raum, Langbezeichnung und Nutzung (bspw. Klasse) müssen ausgefüllt werden.

## <span id="page-7-0"></span>**2. Vorgehensweise zur Erstellung des Lehrtätigkeitsausweises (LTA)**

- **11. Erstmalige Berechnung der Unterrichtsversion**
	- **12. Unterrichtsangebot pflegen**
	- **13. Lehrfächerverteilung pflegen**
	- **14. Tätigkeiten zuordnen**
	- **15. Beschäftigung berechnen**

**Hinweis:** Der **Stundenplan** darf in der Planungsphase **NICHT** eingetragen werden!

Das weitere Skriptum folgt in den Erklärungen dem Menübaum im Sokrates WEB! Für die Fertigstellung des LTA's müssen aber die oa. Punkte abgearbeitet werden!

## <span id="page-8-0"></span>**3. Applikation "Stundenplan"**

Im Folgenden wird mit der eigentlichen Bearbeitung der Daten für die Erstellung der Lehrfächerverteilung begonnen.

## **3.1 Schuljahresbeginn/ Stundenplan**

− Übersicht der einzelnen Funktionen:

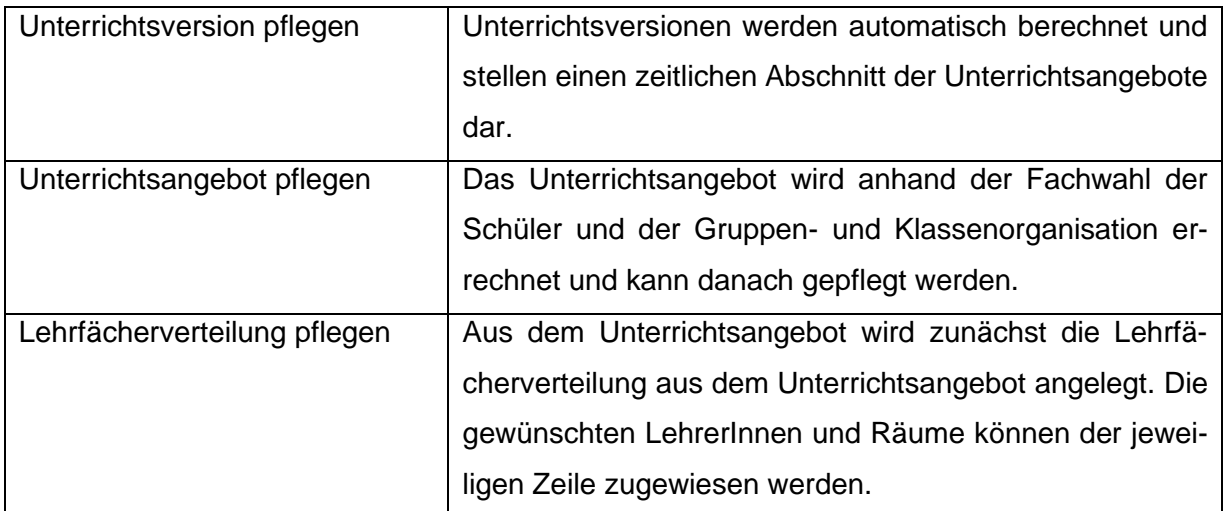

<span id="page-8-1"></span>- Lehrerverwaltung - PLANUNG – Lehrerverwaltung - PLANUNG  $\pmb{\mathsf{m}}$ **S o k r a t e s W E B** Ш  $\geq$  $\boldsymbol{\omega}$  $\pmb{\omega}$  $\overline{\phantom{0}}$  $\boldsymbol{\varpi}$  $\qquad \qquad$  $\overline{\textbf{x}}$  $\bullet$  $\boldsymbol{\omega}$ 

## <span id="page-9-0"></span>**3.2 Unterrichtsversion pflegen**

- − Ist noch keine Unterrichtsversion vorhanden, so wird mit "NEU" eine Unterrichtsversion mit dem Namen "V(Datum des Schuljahresbeginns)" angelegt und zugleich das Unterrichtsangebot berechnet.
- − Das Unterrichtsangebot ist all das, was im Schuljahr unterrichtet wird. Die Werte werden aus der Stundentafel entnommen. Das Unterrichtsangebot wird anhand der Fächerverteilung (Fachwahl der Schüler) errechnet.

Eine Neuberechnung der Unterrichtsversion ist jederzeit möglich, wenn z.B.

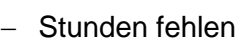

oder

− Gruppen neu hinzugefügt wurden

− **Vorgehensweise:** Unterrichtsversion anklicken → Berechnen

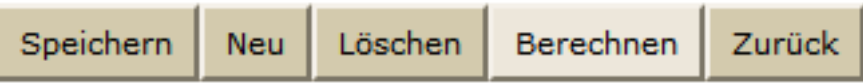

## <span id="page-9-1"></span>**3.3 Unterrichtsangebot pflegen**

**Das Unterrichtsangebot** der Schule entsteht aus **Stundentafeln und den gebildeten lehrfächerverteilungsrelevanten Gruppen**. **Es dürfen KEINE alten Gegenstandsbezeichnung in der Fachwahl bzw. der Gruppenpflege aufscheinen! (NEUE LEHRPLÄNE)** Die Zuordnung der Lehrer erfolgt in der Lehrfächerverteilung.

- − *Suchen* zeigt das berechnete Unterrichtsangebot.
- − Bei ausgewählter Klasse werden auch die der Klasse zugeordneten Gruppen bzw. Leistungsgruppen in der Liste angezeigt.
- − Alle Unterrichtsstunden die keine ganze Klasse erfassen bzw. wo Klassenteilungen stattfinden, müssen als Gruppe angelegt sein.

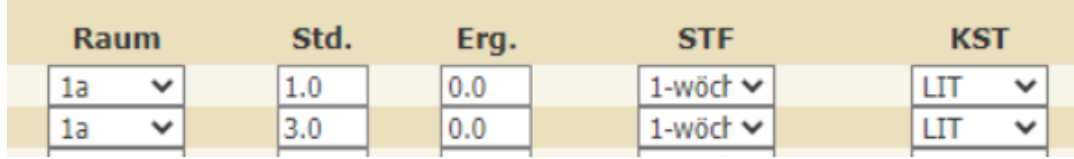

- Wenn der Raum leer ist, muss dieses Feld ausgefüllt werden.
- Ergänzungsstunden (Erg.) (z.B. Teamteaching, Integration,...) müssen hier eingetragen bzw. ergänzt werden.
- − Stundenanzahl kann nach Bedarf angepasst werden (Schwerpunktklassen)
- − Kostenstelle (KST) überprüfen und wenn notwendig ergänzen (siehe Seite 15 16)
- − Stundenanzahl (STD) wird lehrplankonform angegeben. Beispiel: Eine 14-tägige Doppelstunde wird mit 1 Stunde eingetragen, in der Spalte STF (Stundenfrequenz) ist eine eventuelle **Blockung** einzutragen

**Hinweis:** 2-wöchige Stunden: Im Unterrichtsangebot bzw. in der Lehrfächerverteilung ist immer der erste Tag des Unterrichts einzutragen. Der 2-wöchige Rhythmus wird erst im Stundenplan definiert.

**Hinweis:** Es darf im Unterrichtsangebot **keine Zeile gelöscht oder neu hinzugefügt werden**, da es bei einer erneuten Berechnung der Unterrichtsversion zu einer Fehlermeldung führt. Bei dieser Fehlermeldung kann keine Änderung durchgeführt werden, die LFVT und das Unterrichtsangebot muss gelöscht werden!! (durch Sokratesbetreuer)

**Beschreibung der Kürzel im Unterrichtsangebot:** Unterrichtsangebot Art Gea Klasse Gruppe Von ANZ Raum Std. Erg. **STF KST** Ris − Art = Gegenstandsart Geg. = Gegenstand − Klasse = Klasse − Gruppe = Gruppe - Von = Unterrichtsjahr Beginn - Bis = Unterrichtsjahr Ende − ANZ = Anzahl der Schüler zum Stichtag, der bei VON(\*) eingetragen ist − Raum = Raumzuordnung unbedingt vornehmen − STD = Stundenanzahl − Erg. = Ergänzungsstunden (wenn 2 Lehrer in der Klasse) − STF = periodische Stunden – Stundenfrequenz (z.B. 14tägig) − KST = Kostenstelle vorbelegte Kürzel für alle Stundenarten ▪ *Abfrage unter*: Basisdaten/ Grunddaten/ Standardwerte anzeigen/ Kategorie: Grunddaten/ Name der Abfrage: 180 Kostenstelle **E** siehe "Skript Kostenstellen für LFVT" **3.4 Lehrfächerverteilung pflegen**  In dieser Aktion wird das Unterrichtsangebot in die Lehrfächerverteilung übernommen.

<span id="page-11-0"></span>Mit "Suchen" wird das gesamte Unterrichtsangebot in der Tabelle "Unterrichtsangebot" angezeigt.

**Hinweis:** Nicht das gesamte Angebot anzeigen lassen, sondern das Unterrichtsangebot einer Klasse oder eines Faches suchen und anhaken.

|               |             |          |               |     | <b>Unterrichtsangebot</b> |      |      |            |          |                 | 县仓           |
|---------------|-------------|----------|---------------|-----|---------------------------|------|------|------------|----------|-----------------|--------------|
| 区口区           | Art         |          | Geg.          | KI. | Gruppe                    | Von  |      | <b>Bis</b> | Raum     | Std.            | Erg.         |
| $\sim$        | PG          | $PG_$    |               |     |                           |      |      |            |          | $+2$            | $\mathbf{0}$ |
|               | PG          | $PG_$    |               |     |                           |      |      |            |          | $+2$            | $\mathbf{0}$ |
| $\sim$        | PG          | $PG_$    |               |     |                           |      |      |            |          | $+2$            | $\mathbf{0}$ |
| $-$           | PG          | $PG_$    |               |     |                           |      |      |            |          | $+2$            | $\mathbf{0}$ |
|               | PG          | $PG_$    |               |     |                           |      |      |            |          | $\bf{0}$        | $+1$         |
|               |             |          |               |     |                           |      |      |            |          |                 |              |
|               |             |          |               |     |                           |      |      |            |          |                 |              |
|               |             |          |               |     | Lehrfächerverteilung      |      |      |            |          |                 |              |
| $\nabla \Box$ | Art<br>Geg. | $\kappa$ | KI.<br>Gruppe | Von | <b>Bis</b>                | Raum | Std. | Erg.       | LehrerIn | Kostenstelle(*) |              |

Es werden 2 Tabellen angezeigt

- − Tabelle 1: Unterrichtsangebot (obere Bildschirmhälfte)
- − Tabelle 2: Lehrfächerverteilung (untere Bildschirmhälfte)
- − Um mehr Platz auf dem Bildschirm zu schaffen, kann der Bereich "Suchen" und die Tabelle "Unterricht" beliebig zu- und weggeschaltet werden. Dazu dienen die beiden Pfeiltasten.
- − Pfeil nach unten Inhalt wird eingeblendet
- − Pfeil nach oben Inhalt wird ausgeblendet

#### **Vom Unterrichtsangebot zur Lehrfächerverteilung:**

- − Schuljahresbeginn/ Stundenplan/ Lehrfächerverteilung pflegen
- − Auswahl treffen/ Suchen
- − Gewünschte Auswahl anhaken
- − Anlegen

**Hinweis:** Lehrpersonen, die in der Tabelle LFVT nicht automatisch aufscheinen (bspw. MS oder PTS) müssen manuell zugewiesen werden.

Bei VS und Sonderschule werden alle Gegenstände mit den Klassenvorständen vorbelegt.

- − **Wenn der selbe Gegenstand von mehreren Lehrpersonen unterrichtet wird**, zuerst die Stundenzahl auf einen der unterrichtenden Lehrperson in der Lehrfächerverteilung vermindern → Speichern
- − Die noch nicht verteilten Stunden erscheinen neu in der Tabelle **Unterrichtsangebot**. Diese müssen mit **Anlegen** wieder in die untere Tabelle **Lehrfächerverteilung** übernommen werden. Nun kann der zweite Lehrer eingetragen werden → Speichern

**Koppelungen sind im APS Bereich nicht vorgesehen! (in diesem Fall sind Gruppen anzulegen!!)**

#### **Hinweis:**

**Fehlen Ihnen Lehrpersonen bei der Auswahl, müssen die Stunden in der Lehrfächerverteilung an die Planungslehrer (01-15) verteilt werden.**

Sobald die korrekten Lehrpersonen in Ihrer Schule verfügbar sind, müssen die Planungslehrer ausgetauscht werden.

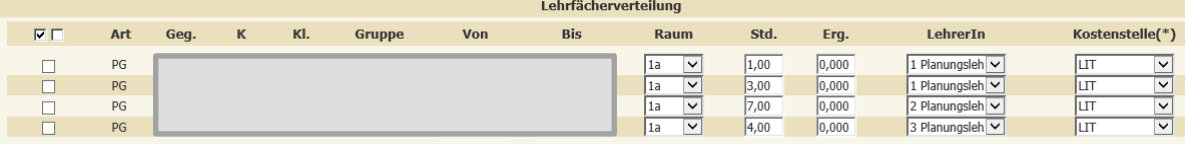

#### <span id="page-13-0"></span>**3.4.1 Bearbeiten von Ergänzungsstunden**

Ergänzungsstunden, die bei "Unterrichtsangebot pflegen" eingetragen wurden, erscheinen in der Lehrfächerverteilung als eigenständige Zeile.

#### <span id="page-13-1"></span>**3.4.2 Korrektur von Stunden**

Wenn die angeführte Stundenanzahl in der Lehrfächerverteilung nicht korrekt ist, muss eine Korrektur im Unterrichtsangebot durchgeführt werden.

HINWEIS: Es dürfen in der Lehrfächerverteilung keine Stunden auf Null ("0") bzw. auf eine Minuszahl ("-3") gesetzt werden! Auch keine Zeilen mit Kostenstelle "0 – keine Kostenstelle"!

#### <span id="page-13-2"></span>**3.4.3 Korrektur von Kostenstellen in der Lehrfächerverteilung**

- − Schuljahresbeginn/ Stundenplan/ Lehrfächerverteilung pflegen/LehrerIn suchen
- − Das Feld Kostenstelle muss auf die korrekte Kostenstelle (z.B.: Integration ist "INT") angepasst werden.

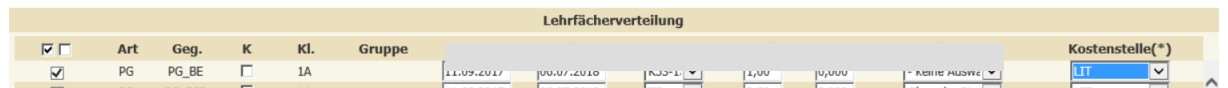

− Speichern

## <span id="page-14-0"></span>**4. Applikation "LehrerInnen"**

## <span id="page-14-1"></span>**4.1 Tätigkeiten pflegen**

Tätigkeiten werden von der Stammschule gepflegt (z. B. Supplierreserve der Lehrerreserve). Ausnahmen sind bestimmte A-Topftätigkeiten (z. B. Lehrerreserve).

**HINWEIS:** Die Pflege der Tätigkeiten für **PD-Neu Lehrpersonen** wird in einem **separaten Skript** erläutert.

**Hinweis:** Zuerst Lehrermerkmale kontrollieren bzw. ggf. neu eintragen. (Skriptum: SAP Lehrer Merkmale zuordnen)

#### **Heuer werden nur folgende Tätigkeiten während der Planungsphase abgebildet:**

- **Kontingentsrelevante Tätigkeiten** (z.B. Unterschreitung Bibliothek,…)
- **Klassenvorstandstätigkeit** bzw. **Klassenführung** (in der Anmerkung die Klassenbezeichnung) - **NUR für den Planungslehrer** notwendig (Bereich C)
- **Lehrerreserve**
- **Relevante Tätigkeiten aus dem Bereich "A" siehe Skriptum "Tätigkeiten neu"**

#### **Hinweis:**

Wenn alles korrekt in der Lehrfächerverteilung, Klassenpflege und Lehrermerkmalen eingepflegt wurde, muss nur die Tätigkeit des Stammschullehrers berechnet werden!

#### <span id="page-14-2"></span>**4.1.1 Berechnung der Tätigkeiten:**

- − Laufendes Schuljahr/ LehrerInnen/ Tätigkeiten
	- Stammschullehrer auswählen
	- Button "Berechnen"

Den Planungslehrern dürfen KEINE Tätigkeiten aus dem Bereich "PD-VERWAL-**TUNG" zugewiesen werden! Fehler bei Beschäftigung berechnen!**

#### <span id="page-15-0"></span>**4.1.2 Bearbeiten der Einzelzuweisung:**

- − LehrerIn markieren/ Bearbeiten/ einzelne Zeilen markieren
	- Änderung durchführen
	- **Speichern**

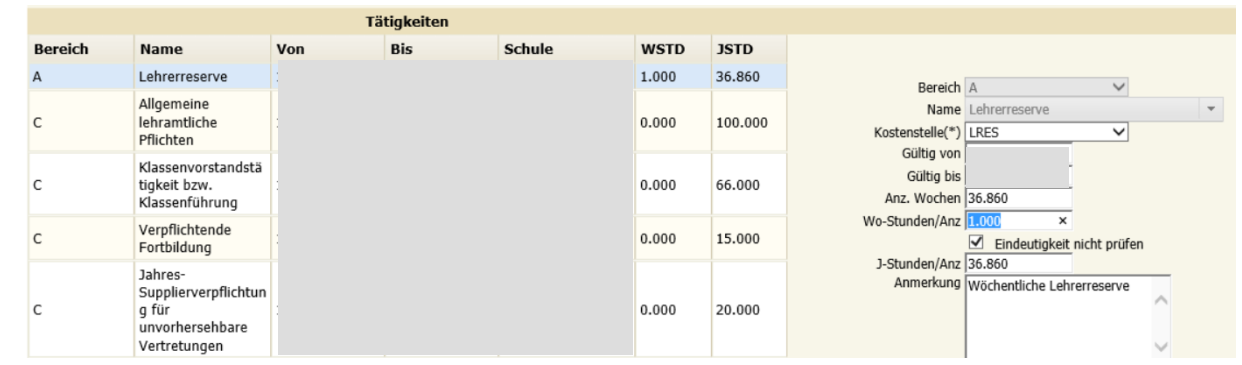

**HINWEIS:** Kontrolle der Tätigkeiten → Auswertungen/ Dynamische Suche/ Lehrerliste/ 210 Tätigkeiten

#### <span id="page-15-1"></span>**4.1.3 Versetzung**

**Lehrpersonen, die um Versetzung angesucht haben, sind verpflichtend wie folgt einzutragen:**

- − Laufendes Schuljahr/ LehrerInnen/ Tätigkeiten pflegen
- − LehrerIn markieren
- − "Punkt" bei Einzelzuweisung
- − Bereich: A
- − Name: Versetzung
- − Wo-Stunden/Anz: UV Stunden eintragen
- − Zuordnen

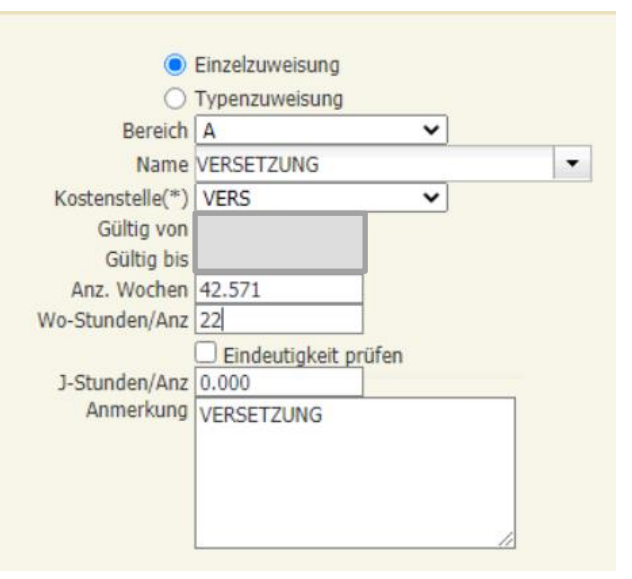

## <span id="page-16-0"></span>**4.2 Beschäftigung berechnen**

Laufendes Schuljahr/ LehrerInnen/ Beschäftigung berechnen/ Suchen/ alle LehrerInnen (auch Planungslehrer) markieren/ Berechnen

#### **Die Kontrolle der Zulagen ist erst mit September notwendig!**

### <span id="page-16-1"></span>**4.3 LTA (Lehrtätigkeitsausweis)**

- − Laufendes Schuljahr/ LehrerInnen/ LTA (Lehrtätigkeitsausweis)/ Zeitraum auswählen/ Drucken
- − Sollte ein Lehrer lt. LTA Differenzstunden haben, die Lehrfächerverteilung aber korrekt eingetragen sein, liegt der Fehler daran, dass keine Kostenstelle eingetragen ist. In der Lehrfächerverteilung die Kostenstelle nachtragen.
- − **Lehrpersonen im Sabbatical / Karenz,…** usw müssen ebenfalls am LTA mit den korrekten Stunden ausgewiesen sein!

#### **HINWEIS**:

Die neuen Kostenstellen der Tätigkeit "Fiktive Beschäftigung" finden Sie auf der Liste **Tätigkeiten**!

## <span id="page-17-0"></span>**5. Planungslehrer in der Lehrfächerverteilung tauschen**

- Planungslehrer scheint im System auf
- Korrekte Lehrperson muss zur Verfügung stehen

#### **Folgende Schritte sind durchzuführen:**

- − Schuljahresbeginn/ Stundenplan/ Lehrfächerverteilung pflegen
- − zu ersetzende Lehrperson suchen
- − Planungslehrer in den Zeilen durch den korrekten Lehrer austauschen
- − Speichern

## <span id="page-17-1"></span>**6. Korrektur bzw. Neueintrag Tätigkeiten**

- − Laufendes Schuljahr/ LehrerInnen/ Tätigkeiten pflegen
	- − **Planungslehrer** suchen/ Häkchen setzen
- − Bearbeiten

Alle Tätigkeiten bei dem Planungslehrer **müssen gelöscht werden**.

- − Laufendes Schuljahr/ LehrerInnen/ Tätigkeiten pflegen
- − **Korrekte Lehrperson** suchen/ Häkchen setzen
- − Bearbeiten

Alle relevanten Tätigkeiten müssen zugewiesen werden.

**Sobald die Ersetzung in der Lehrfächerverteilung und Korrektur der Tätigkeiten durchgeführt wurde, muss die Beschäftigung, für den Planungslehrer und den neu zugewiesenen Lehrer, neu berechnet werden.**